## **Hardware How to archive a vehicle/asset**

## *How to archive a vehicle/asset*

Category: Removing a device from the system by archiving it, to preserve the data from the device. This is useful if the data is ever needed after the device has been removed.

**Purpose:** of the data the device has reported for at least the last year. This article will go over how to remove a vehicle/asset by archiving it which

*Procedure:* From the left-hand side menu in Geotab click on Vehicles & Asset(1), Choose the vehicle/asset you would like to remove, and click remove from the top of the Asset edit page(2), When the Remove device window appears, click Archive Assets(3).

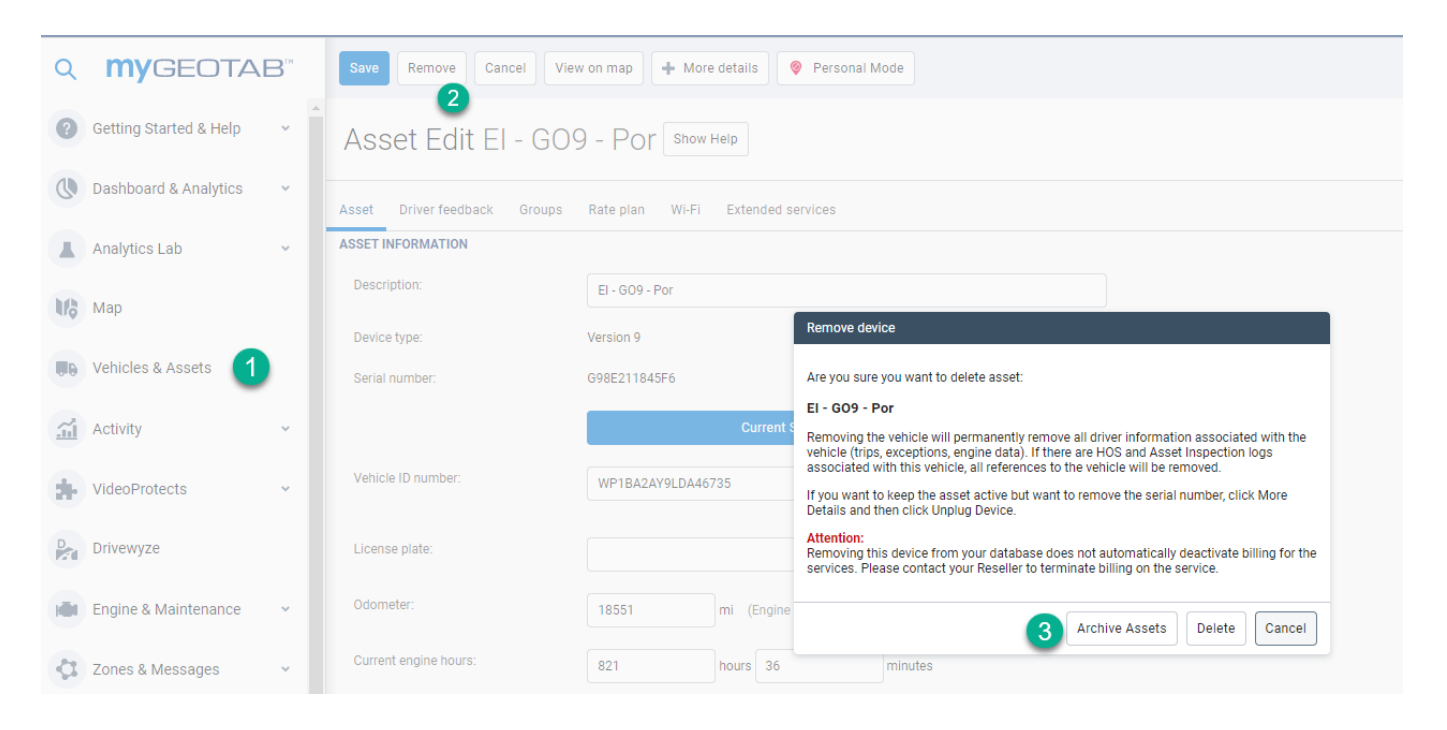

## **Hardware**

*Additional Note:* If you are still having issues trying to archive a vehicle, please open a support case for further assistance. The link below contains instructions on how to create a support case. https://www.fleetistics.com/support-cases-made-easy/.

Unique solution ID: #1293 Author: n/a Last update: 2021-11-05 15:26